# Portal para Padres.

SISTEMAS DE INFORMACIÓN. DISTRITO ESCOLAR GRANITE.

# PÁGINA INICIAL.

- En la página de Inicio usted encontrará sus más recientes y favoritos cuadros predeterminados.
- Los cuadros predeterminados serán los mismos para cualquier persona que tenga una cuenta en el Portal para Padres, y no pueden ser cambiados.
- Los cuadros recientes estarán cambiando de acuerdo a los cuadros mas visitados por usted.
- Los cuadros favoritos se abrirán solo cuando usted haya instalado sus favoritos.
- Para agregar un cuadro como favorito, solo haga click en el cuadro que usted escoja y escoja la opción
- " agregar a favoritos".

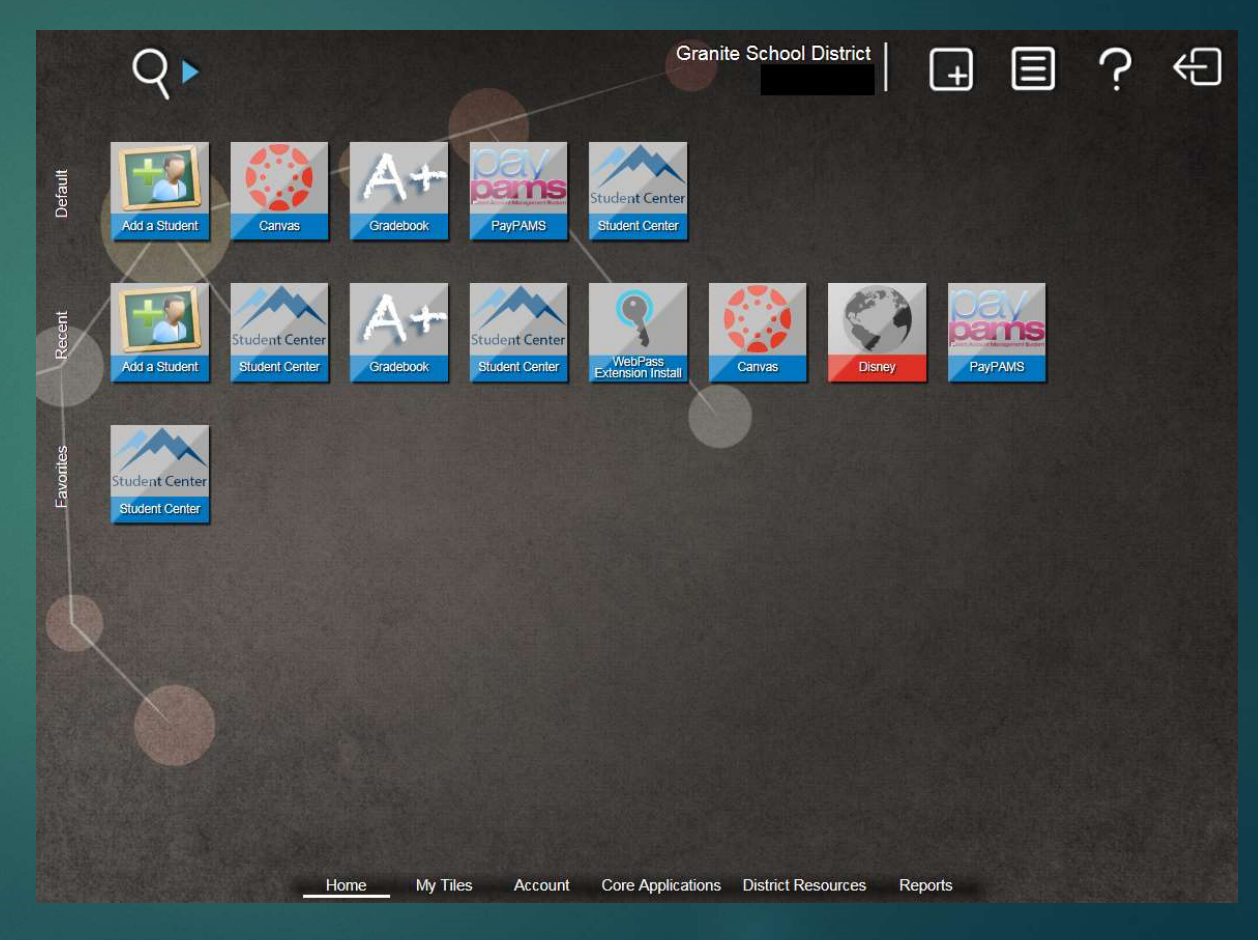

# AGREGANDO MÚLTIPLES ESTUDIANTES.

- Para agregar múltiples estudiantes a la cuenta de Padres, haga click en el cuadro "agregue un estudiante, desde las opciones predeterminadas.
- Ingrese el ID y la fecha de nacimiento del estudiante y haga click en el botón "Agregue este estudiante".
- Por favor, observe que la información de contacto bajo el registro de cada estudiante, necesita ser deletreada exactamente como está escrita, o no se le permitirá al Padre agregar al estudiante a la cuenta del Portal. Por ejemplo: Un padre de nombre Michael, no podrá tener un Mike, Mikey y Michael en los registros de sus estudiantes. Tendrá que escoger una manera de deletrearlo y usar eso en cada uno de sus estudiantes.
- La fecha de Nacimiento que ingrese tiene que corresponder exactamente con la que tenemos en nuestros registros de estudiantes.

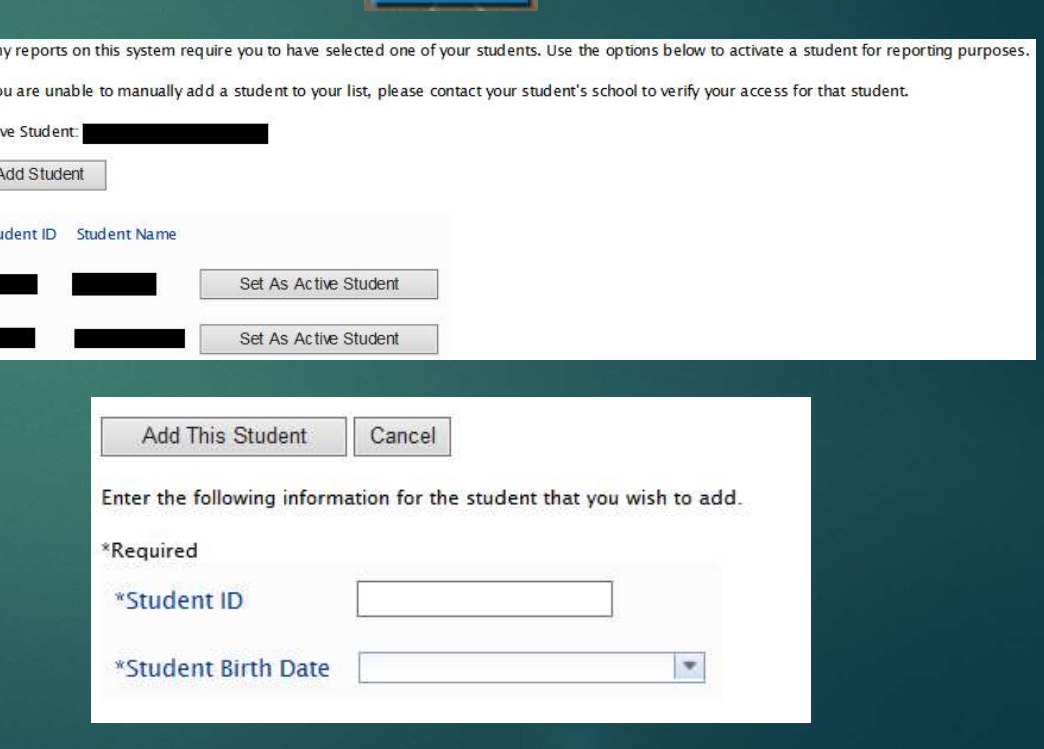

Add a Studen

#### RECURSOS DEL DISTRITO.

- Bajo el recuadro "Recursos del Distrito", hay Q + unos pocos cuadros diferentes disponibles.
- Aquí es donde el calendarizador del Canyon Creek se encuentra para fijar las citas para las SEP's.
- El cuadro de Registro se incentre aquí, también. Este, en la actualidad, es solo para los estudiantes de High School y se muestra en la Página de Inicio como predeterminado cuando la matrícula en línea está disponible.

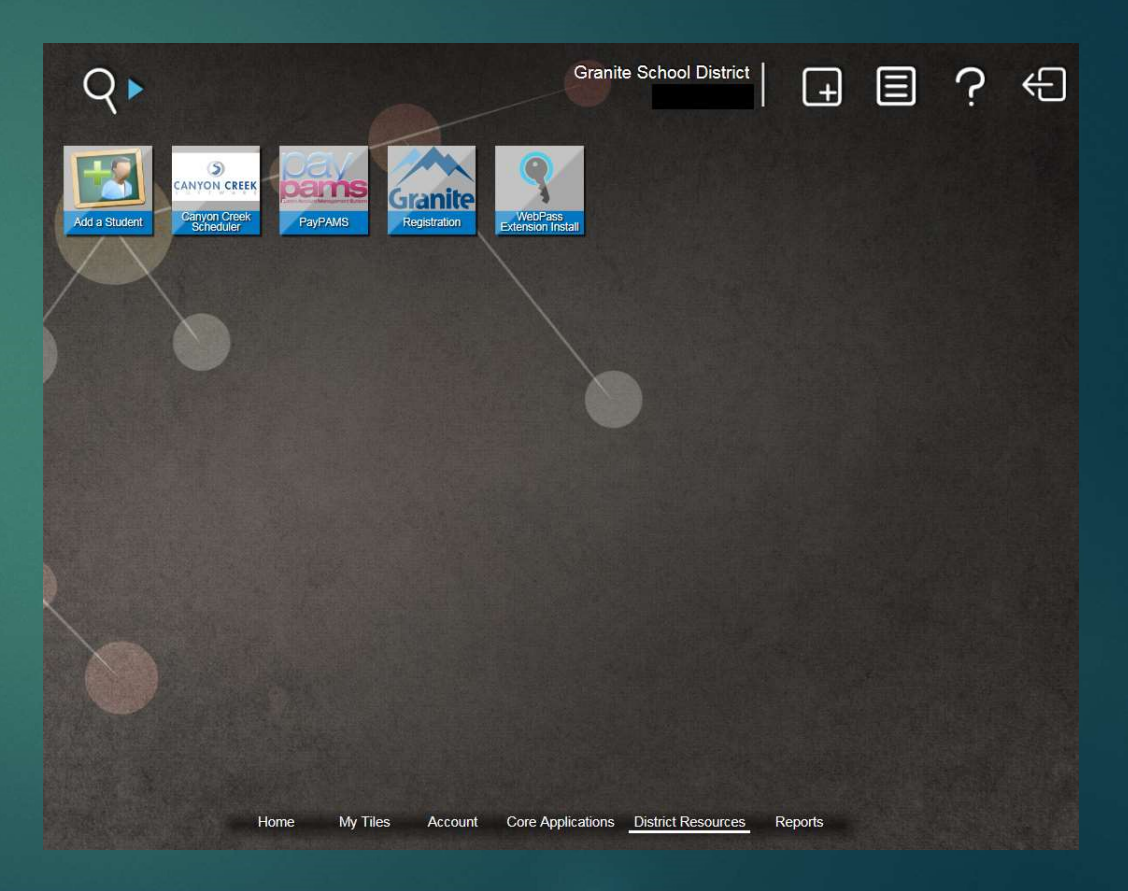

# Libro de Notas – Calificaciones regulares.<br>• Escoja el cuadro "Libro de<br>Calificaciones" desde el Menú

- Calificaciones" desde el Menú predeterminado en la pantalla de Inicio e ingrese nuevamente.
- En la lista de estudiantes, haga click en una de ellas y lo llevará a una vista mas detallada de los horarios, calificaciones y asignaciones.
- Bajo la opción asignaciones usted verá todas las calificaciones que el estudiante tiene en la actualidad y las asignaciones y puntaje que ha logrado.

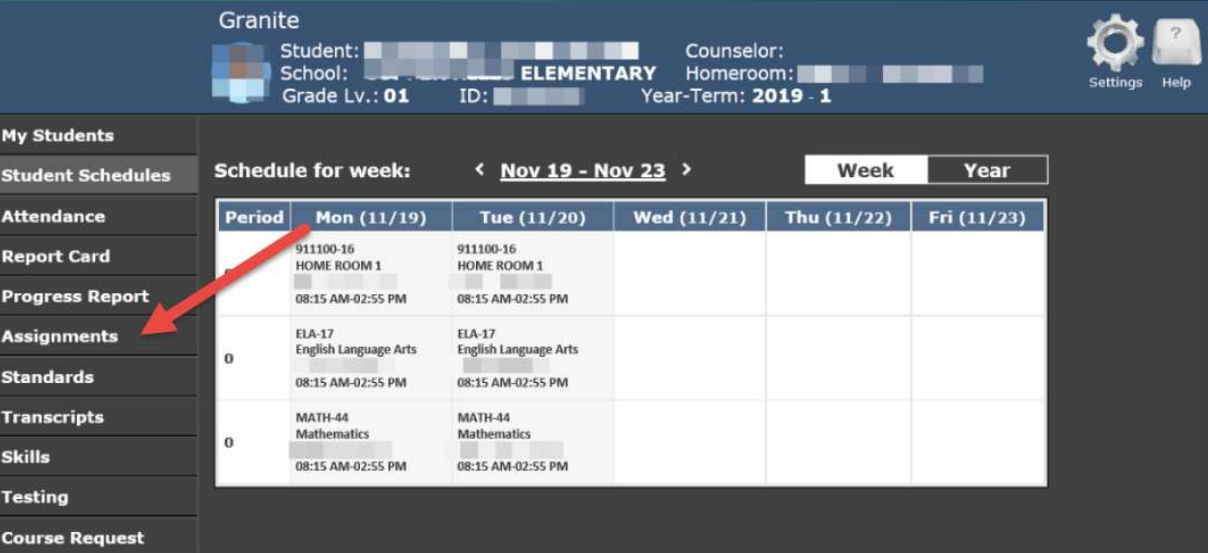

#### CONTINUACIÓN DEL LIBRO DE CALIFICACIONES REGULARES-ASIGNACIONES.

Cou

Granite

- Bajo Asignaciones, usted verá  $\frac{M_{\gamma}}{S_{\gamma}}$ la lista de todas las clases en  $\frac{1}{\text{At }n}$ las cuales está matriculado el estudiantes actualmente. Haga click en la flechita justo s a la izquierda del título de la statistica del título de la statistica del título de la statistica del strato clase para tener una vista mas detallada de la calificación  $\frac{300}{100}$ actual.
- En la esquina superior derecha de la pantalla, usted puede puede hacer click en 'Show Details' y se abrirán todas las flechas desplegadas por cada clase..

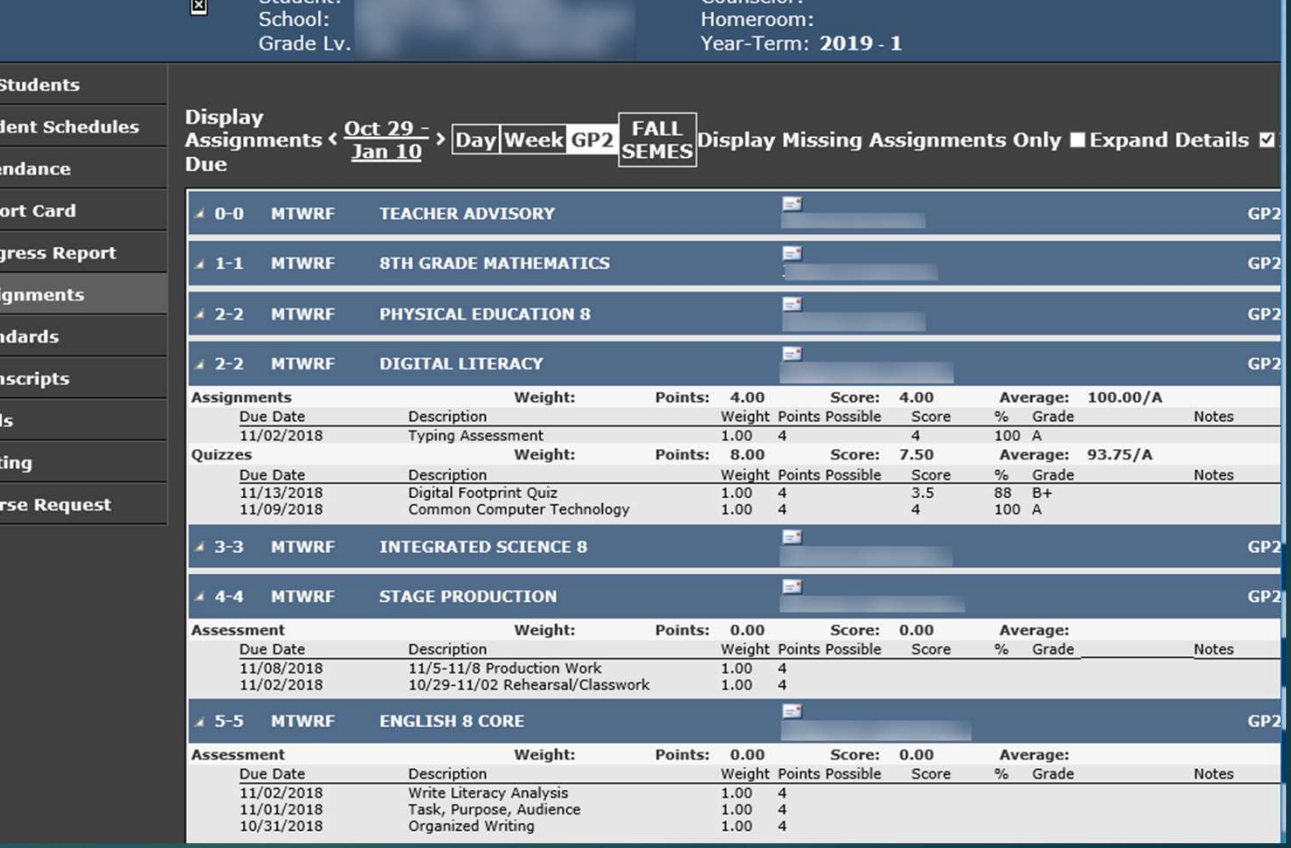

#### LIBRO DE NOTAS-PBG (Basada en Capacidad)

- Escoja el cuadro Gradebook del menú predeterminado en la pantalla de Inicio e inicie sesión una vez mas. Desde las lista de estudiantes student schedules ,haga click en uno de ellos y lo llevará a una vista mas detallada con su horario, **a contra establicada con su horario**, calificaciones, asignaciones y **Assignments** Estándares.
- Bajo la opción Estándares, and alle proportions usted verá todos las clases PBG (Basadas en Capacidad) que el estudiantes tiene actualmente y la evaluación que ha logrado en la Calificación basada en su Capacidad.

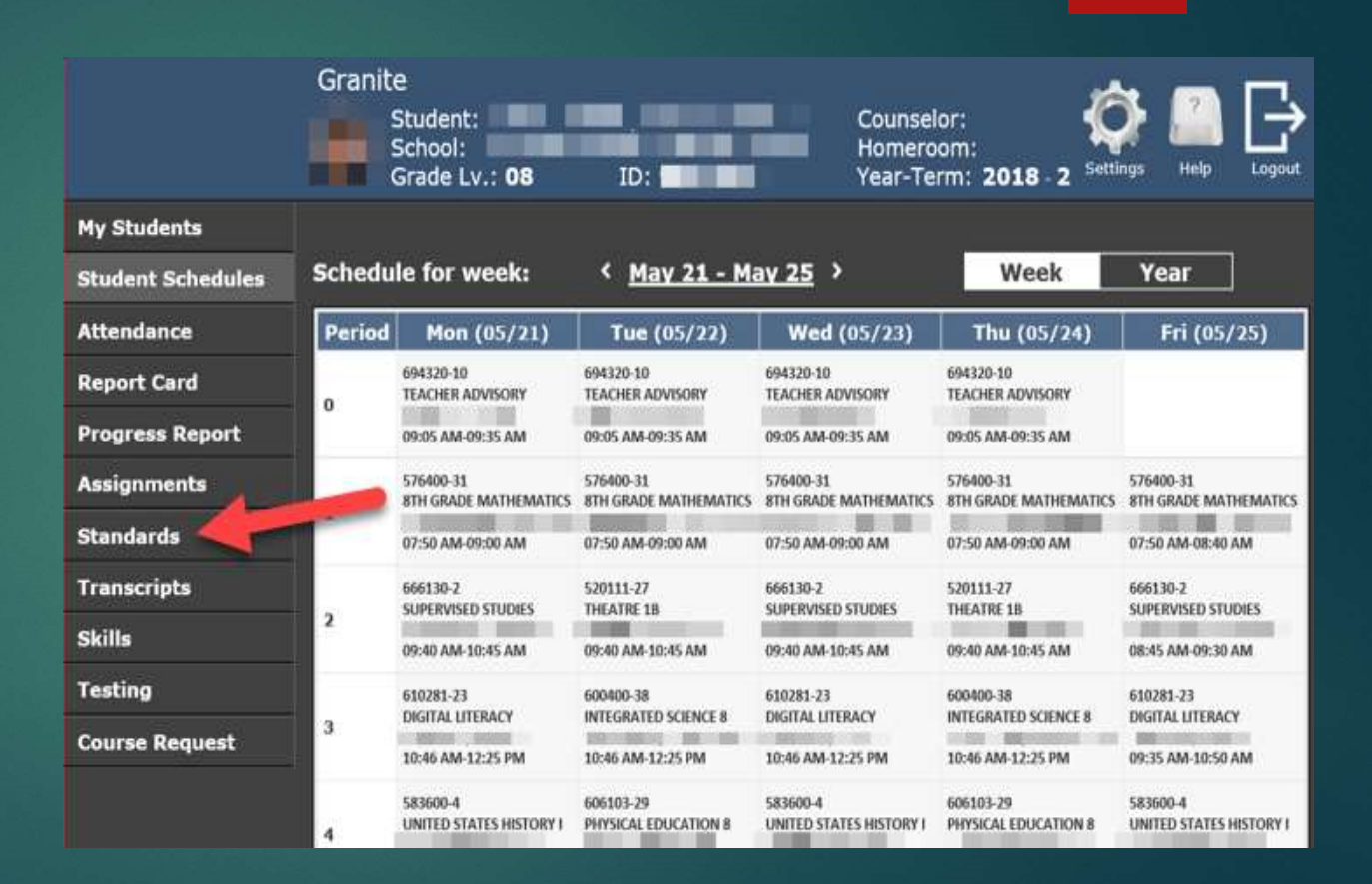

#### CONTINUACIÓN DEL LIBRO DE NOTAS PBG-

**Profi**<br>desc<br>inder

Below<br>suppo<br>parts o

### ESTÁNDARES.

- Bajo Standards, usted verá una lista de todas las clases basadas en la Capacidad en las cuales el estudiantes está matriculado.
- Haga click en 'Expand<br>Details' para tener una vista **lecce de la pre** Details' para tener una vista mas detallada de cada clase. También puede usar<br>Jas flechitas próximas a la las flechitas próximas a la clase para abrir los menus individualmente en lugar de abrirlos todas a la vez.
- La vista expandida le mostrará todos los estándares que han sido<br>evaluados a lo largo, con single simple evaluados a lo largo, con las calificaciones y calificaciones asociadas.

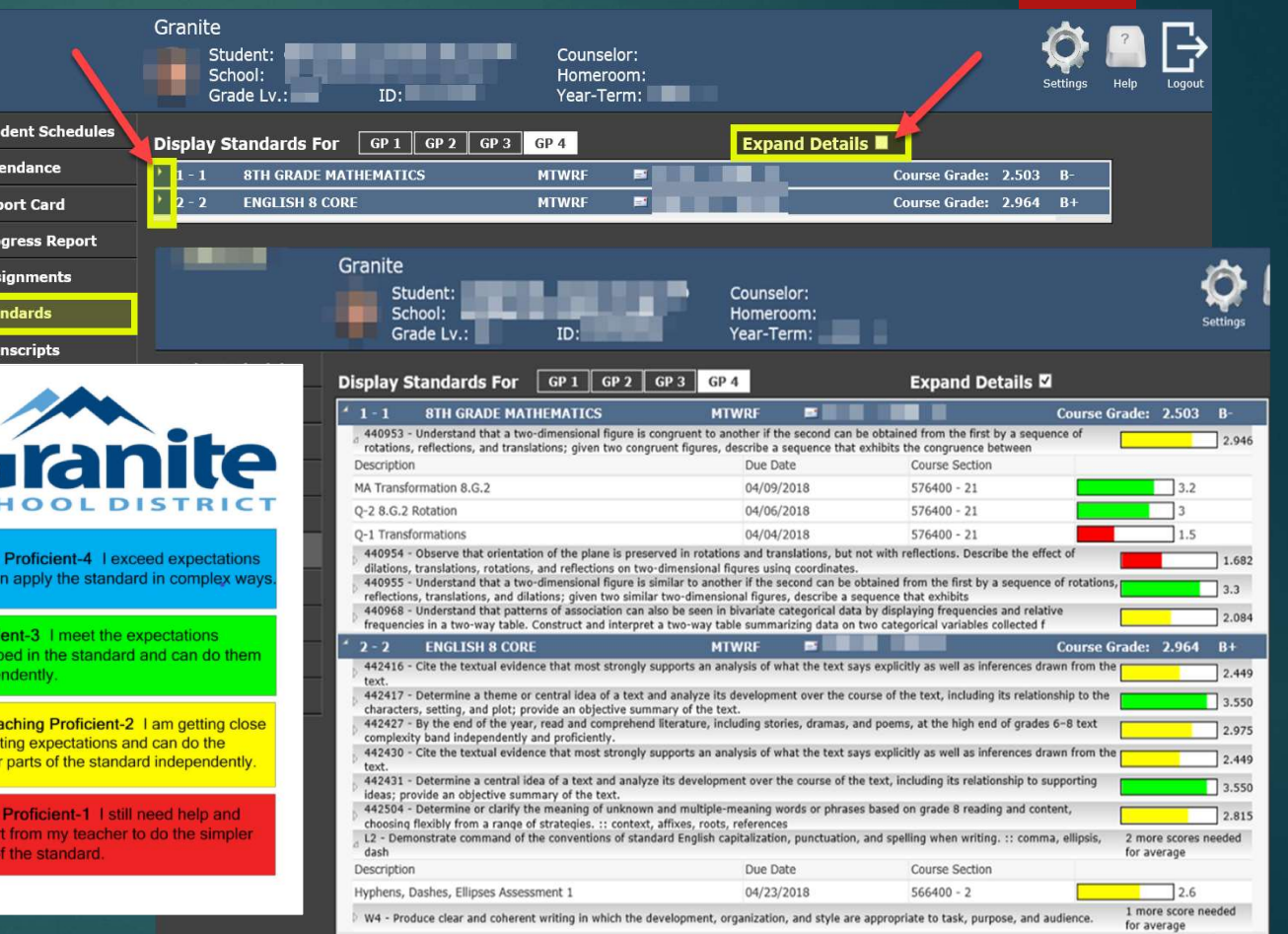

# CENTRO DE ESTUDIOS.

- Bajo el Student Center, usted podrá ver el Perfil del Estudiante, Documentos del Estudiante, e ir directamente a la tienda virtual de la escuela.
- En esta página usted también podrá ver el Saldo de Almuerzo por cada estudiante.
- Haciendo click en el sitio de la Escuela, lo llevará a la página web de la escuela en la cual el estudiantes está adjunto. Note que si se trata de un estudiante de Escuela Primaria, debe abrir la página web del Distrito.

#### **Student Center**

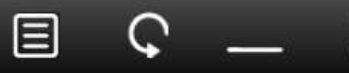

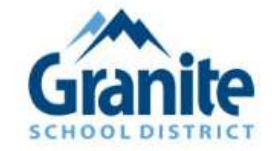

#### **Granite School District Feedback**

Select the option to the right of the student to see the information for that link

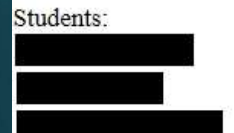

**Student Profile Student Profile Student Profile** 

**Student Documents Student Documents Student Documents** 

School Web store School Web store School Web store

Lunch Balance: \$0.20 Lunch Balance: \$0.55 Lunch Balance: \$0.00

# CONTINUACIÓ DEL CENTRO DE ESTUDIOS– PERFIL DEL ESTUDIANTE.

- El perfil del estudiante le dará una visión básica de **legero de descriptivo de la primary Lang**: Unknown los Registros del Estudiante.
- Mostrará la información Demográfica en el primer **de la Student Address** cuadro, incluyendo cualquiera de los servicios servistas en la special N Homeless: N especiales que el estudiantes está recibiendo.
- Información sobre las clases y las calificaciones con la asistencia, también estará disponible.
- Las Pruebas Sage y Dibels estan desplegadas, si estas pruebas fueron tomadas en el Distrito Escolar Granite.

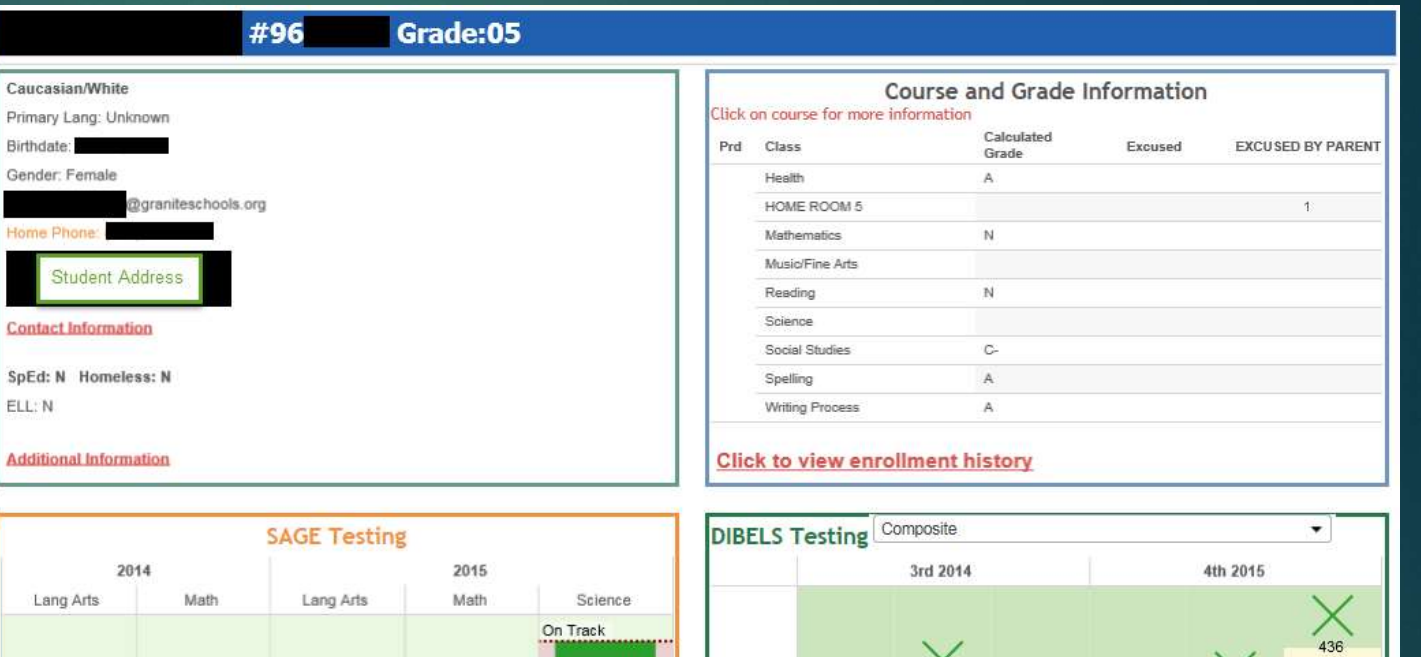

COMP

 $3(841)$ 

4th Grade Math 4th Grade Science

On Track

4th Grade

Language Arts

On Track

Language Arts

1 (283

3rd Grade Math

....... On Track

 $\frac{1}{371}$ 

MID

193

BEG

Intensive

 $\overline{\smash{339}}$ 

END

Strategic

۳

BEG

356

**MID** 

Benchmark

END

# CONTINUACIÓN DE CENTRO DE ESTUDIOS CONTINUACIÓN DE CENTRO DE ES<br>
— DOCUMENTOS DE ESTUDIANTES.<br>
• Cuando haga click en Student documents,

- usted será llevado a una nueva tabla. En su lado izquierdo usted tendrá un menú con diferentes categorías.
- Haga click en cualesquiera de las categorías para completar una lista de **Brita quanterly Report Cards** documentos en el **Contra de Contra de la contra de la contra de** lado derecho de la **Reflato de la Contract** página.

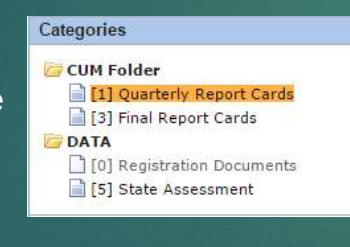

• Para ver el documento, haga click en la descripción y la información completada mas

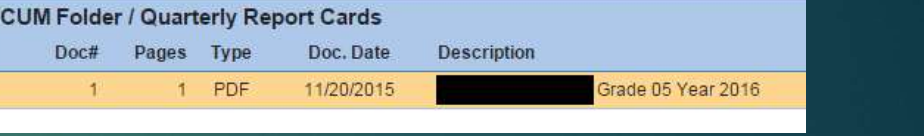

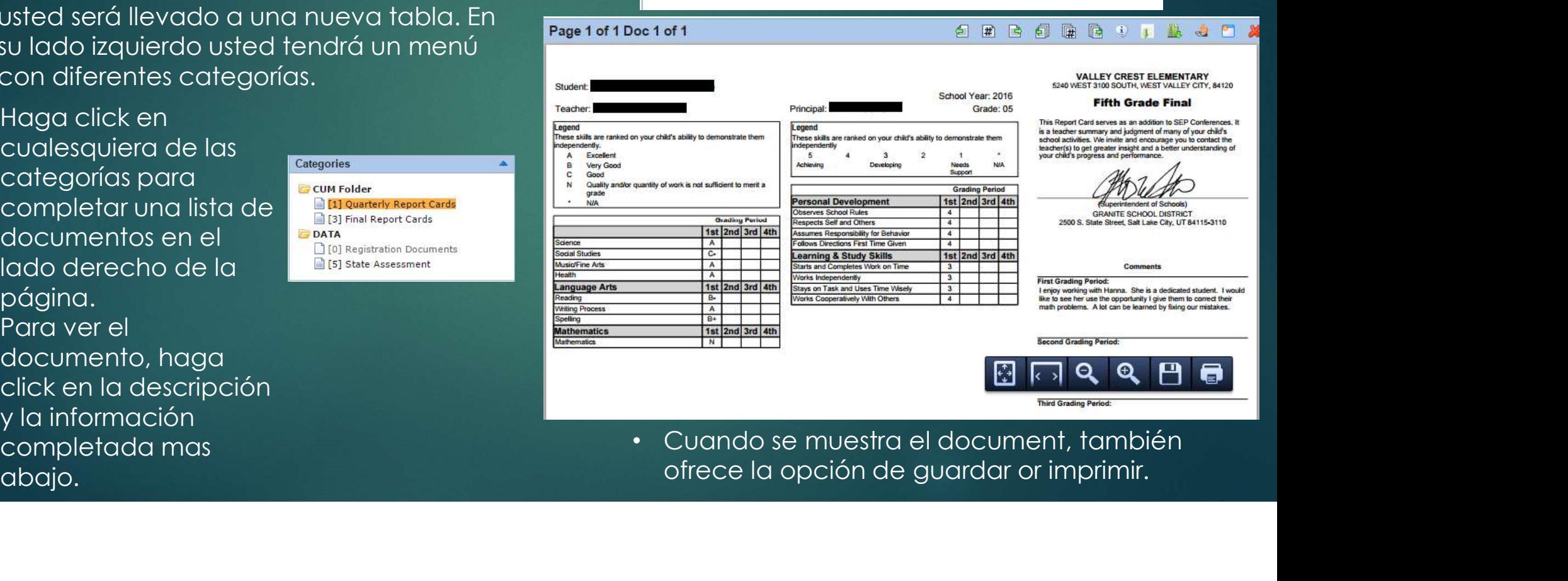

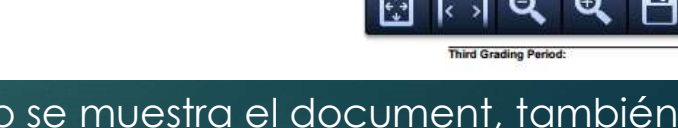